## To extend support and maintenance period

- 1. Login to your Client Area
- 2. Go to My Licenses tab
- 3. Select the license you want to extend support and upgrade on
- 4. In the Actions section under Extend Support and Maintenance period click on the Extend link
- 5. This takes you to the KBPublisher purchase page where you can purchase an extension.

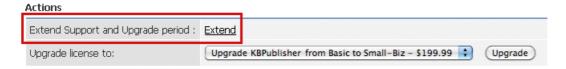

## To see how much support and maintenance you have left

You can see how long your Support and Upgrade is valid to in the **Support and maintenance** section below.

Support and upgrades EXPIRED on: 19 May, 2009 | Extend

| Title                                                  | Purchased           | Date valid to |
|--------------------------------------------------------|---------------------|---------------|
| KBPublisher: Basic - Additional year Support & Upgrade | 19 May, 2008 (Free) | 19 May, 2009  |

Article ID: 280

Last updated: 15 Feb, 2012 Updated by: Dunstall K.

Revision: 9

HowTo, Tips & Tricks -> KBPublisher -> How can I extend my support and maintenance? <a href="https://www.kbpublisher.com/kb/entry/280/">https://www.kbpublisher.com/kb/entry/280/</a>